## BI Office Secondary Axis

The BI Office **secondary axis** lets users portray multiple values within the same chart when the values are incomparable or when the values have different scales or aesthetic needs. BI Office does this by plotting data on two different y-axes while using the same x-axis.

## Open a Report

Open an existing or new **report** that contains two different measures. The measures do not have to be of the same scale type.

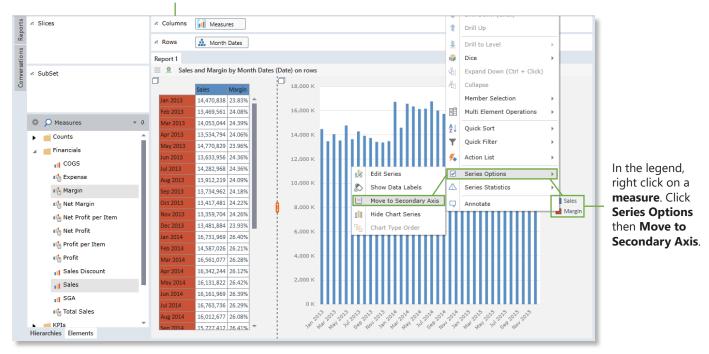

## View the Chart

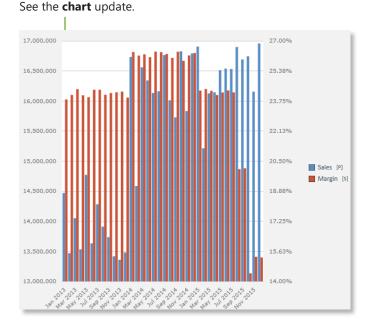

To further customize the secondary axis, right click on the measure in the legend, choose **Series Options** then **Edit Series**.

|    | Edit Series            |                   | Series Options    | • |               |
|----|------------------------|-------------------|-------------------|---|---------------|
|    | Show Data Labels       | $\mathbf{\nabla}$ | Series Statistics | F |               |
|    | Move to Secondary Axis |                   | Annotate          |   | $  \rangle  $ |
|    | Hide Chart Series      |                   |                   |   | Sales [P]     |
| ٩. | Chart Type Order       |                   |                   |   | Margin [S]    |

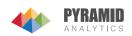

## Customize the Secondary Axis

Notice the options to change the Chart Type for one specific measure. When selected see it render as the new selected chart type.

| Series Editing          | ? 🗙                                                                                                    | ₩ Spline                                                                                                   |
|-------------------------|----------------------------------------------------------------------------------------------------|----------------------------------------------------------------------------------------------------|
| Labels Trend Statistics |                                                                                                    | Stacked Columns 100                                                                                        |
|                         |                                                                                                    | 🞊 Line                                                                                                    |
| Sales                   |                                                                                                    | 901 Spline                                                                                                 |
|                         |                                                                                                    | 💀 StepLine                                                                                                 |
|                         |                                                                                                    | 📉 Area                                                                                                    |
| 1∕01 Spline             | - I                                                                                                    | 🔌 Stacked Area                                                                                             |
|                         |                                                                                                    | 📉 Stacked Area 100                                                                                         |
|                         | Ψ                                                                                                    | 📑 Point                                                                                                    |
| <u>&amp;</u> -          |                                                                                                    |                                                                                                    |
| Send Back Bring Forward |                                                                                                    | Change the <b>Color</b> of                                                                                 |
| ✓ Linear                | •                                                                                                    | primary chart. Apply to the chart. Switch t                                                                |
| 🖲 Primary 🔵 Seconda     | ry                                                                                                    | to the chart. Switch th                                                                                    |
| 🔵 One Time 🛛 Relativ    | e 💿 Absolute                                                                                                    |                                                                                                    |
|                         |                                                                                                    | Decide when the axis<br>Choose <b>One Time</b> to<br>rerun; <b>Relative</b> to sh<br>chart is launched; or |
|                         | Labels Trend Statistics<br>Sales<br>X Spline<br>X Spline<br>Send Back Bring Forward<br>Clinear<br>Primary O Seconda | Labels Trend Statistics<br>Sales                                                                           |

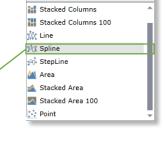

the secondary chart or choose to send it **behind** the a Linear, Logarithmic, Exponential, or Power trend he selected axis to either **Primary** or **Secondary**.

s edits should be shown by determining its **Mode**. o show the changes until the query is changed or ow changes until a different interaction on that Absolute to show changes.

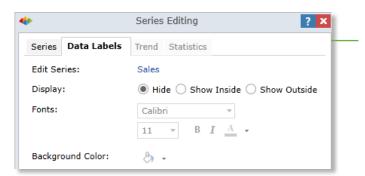

Switch to the Data Labels tab for more options. Choose to Hide data labels, Show Inside the chart, or Show Outside the chart. Also edit the Font and Background Color of the labels.

If a trend was enabled, switch to the Trend tab for further options.

Relationship once again if desired.

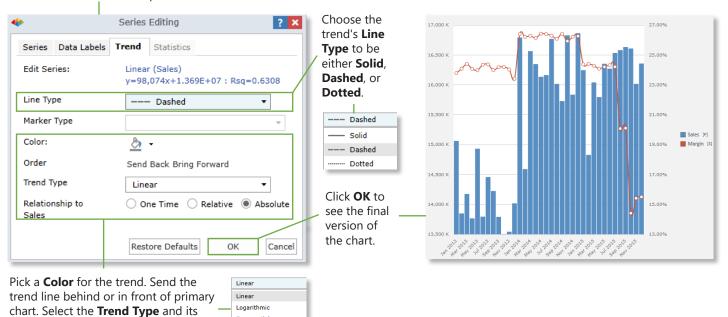

Exponential

Power

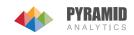